# Oracle® Communications Diameter Signaling Router Full-Address Based Resolution Feature Activation Guide

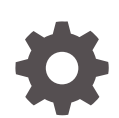

Release 8.6.0.0.0 F56018-01 April 2022

ORACLE

Oracle Communications Diameter Signaling Router Full-Address Based Resolution Feature Activation Guide, Release 8.6.0.0.0

F56018-01

Copyright © 2000, 2022, Oracle and/or its affiliates.

This software and related documentation are provided under a license agreement containing restrictions on use and disclosure and are protected by intellectual property laws. Except as expressly permitted in your license agreement or allowed by law, you may not use, copy, reproduce, translate, broadcast, modify, license, transmit, distribute, exhibit, perform, publish, or display any part, in any form, or by any means. Reverse engineering, disassembly, or decompilation of this software, unless required by law for interoperability, is prohibited.

The information contained herein is subject to change without notice and is not warranted to be error-free. If you find any errors, please report them to us in writing.

If this is software or related documentation that is delivered to the U.S. Government or anyone licensing it on behalf of the U.S. Government, then the following notice is applicable:

U.S. GOVERNMENT END USERS: Oracle programs (including any operating system, integrated software, any programs embedded, installed or activated on delivered hardware, and modifications of such programs) and Oracle computer documentation or other Oracle data delivered to or accessed by U.S. Government end users are "commercial computer software" or "commercial computer software documentation" pursuant to the applicable Federal Acquisition Regulation and agency-specific supplemental regulations. As such, the use, reproduction, duplication, release, display, disclosure, modification, preparation of derivative works, and/or adaptation of i) Oracle programs (including any operating system, integrated software, any programs embedded, installed or activated on delivered hardware, and modifications of such programs), ii) Oracle computer documentation and/or iii) other Oracle data, is subject to the rights and limitations specified in the license contained in the applicable contract. The terms governing the U.S. Government's use of Oracle cloud services are defined by the applicable contract for such services. No other rights are granted to the U.S. Government.

This software or hardware is developed for general use in a variety of information management applications. It is not developed or intended for use in any inherently dangerous applications, including applications that may create a risk of personal injury. If you use this software or hardware in dangerous applications, then you shall be responsible to take all appropriate fail-safe, backup, redundancy, and other measures to ensure its safe use. Oracle Corporation and its affiliates disclaim any liability for any damages caused by use of this software or hardware in dangerous applications.

Oracle, Java, and MySQL are registered trademarks of Oracle and/or its affiliates. Other names may be trademarks of their respective owners.

Intel and Intel Inside are trademarks or registered trademarks of Intel Corporation. All SPARC trademarks are used under license and are trademarks or registered trademarks of SPARC International, Inc. AMD, Epyc, and the AMD logo are trademarks or registered trademarks of Advanced Micro Devices. UNIX is a registered trademark of The Open Group.

This software or hardware and documentation may provide access to or information about content, products, and services from third parties. Oracle Corporation and its affiliates are not responsible for and expressly disclaim all warranties of any kind with respect to third-party content, products, and services unless otherwise set forth in an applicable agreement between you and Oracle. Oracle Corporation and its affiliates will not be responsible for any loss, costs, or damages incurred due to your access to or use of third-party content, products, or services, except as set forth in an applicable agreement between you and Oracle.

## **Contents**

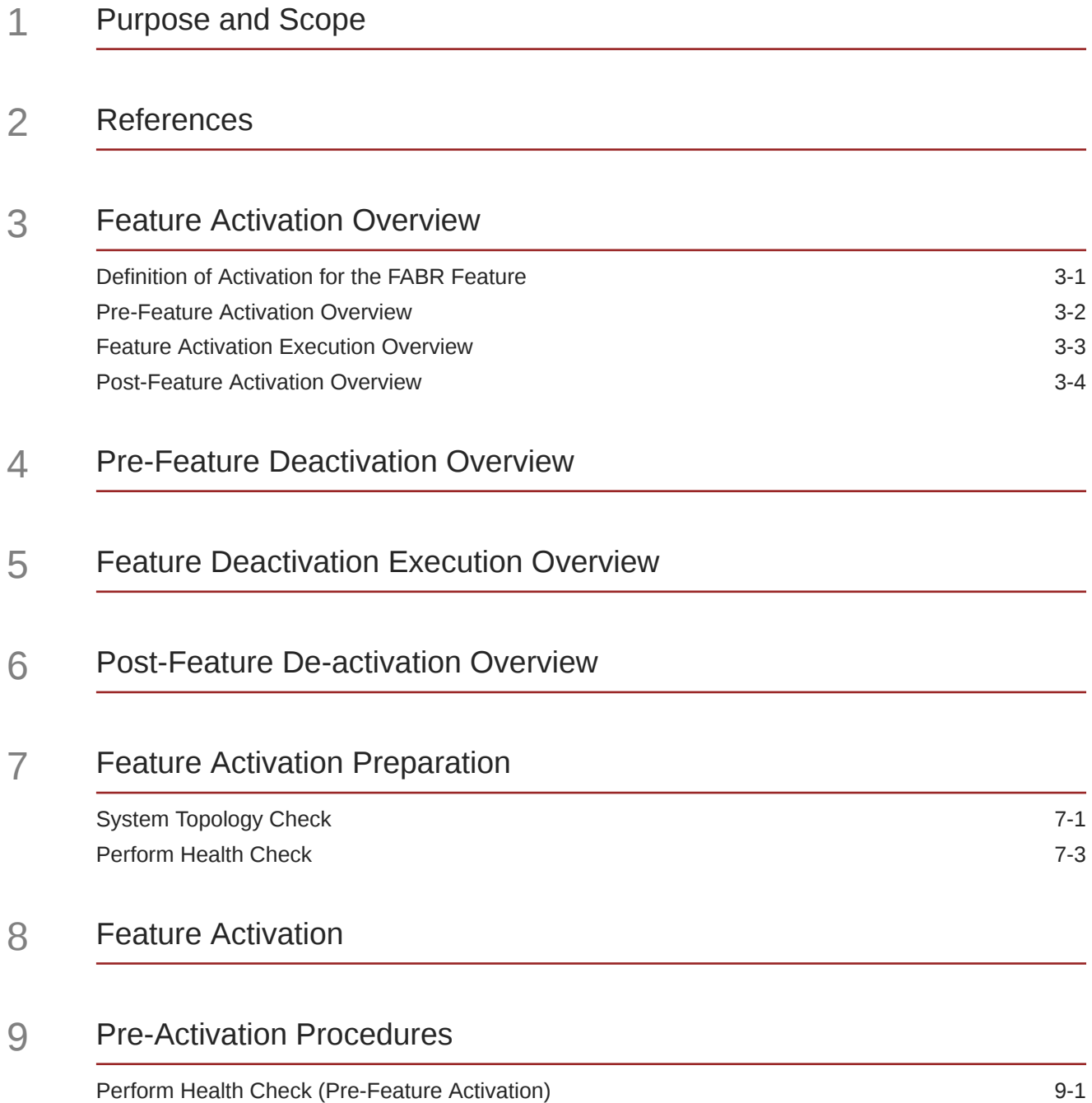

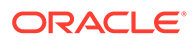

### 10 [Activation Procedures](#page-26-0)

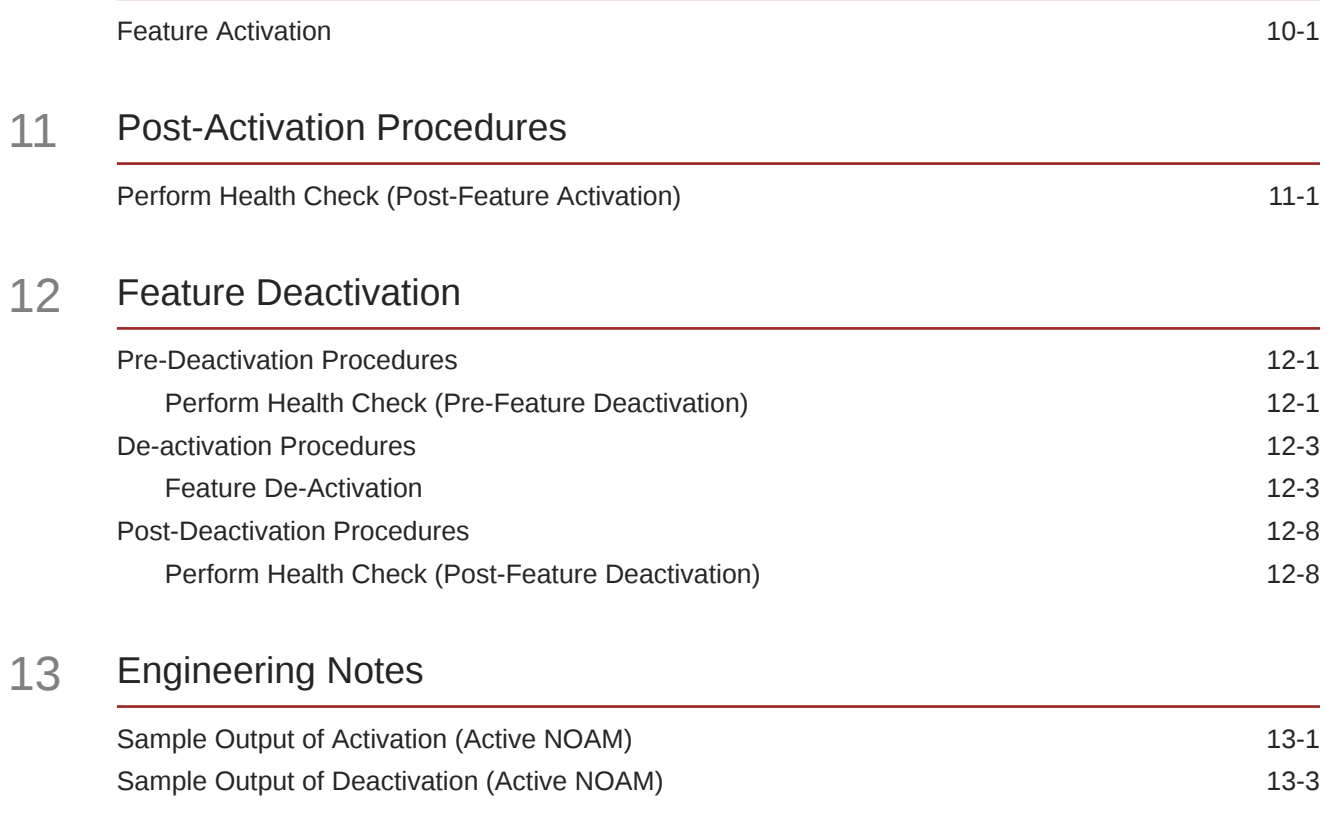

## <span id="page-4-0"></span>My Oracle Support

My Oracle Support [\(https://support.oracle.com\)](https://support.oracle.com) is your initial point of contact for all product support and training needs. A representative at Customer Access Support can assist you with My Oracle Support registration.

Call the Customer Access Support main number at 1-800-223-1711 (toll-free in the US), or call the Oracle Support hotline for your local country from the list at [http://www.oracle.com/us/](http://www.oracle.com/us/support/contact/index.html) [support/contact/index.html.](http://www.oracle.com/us/support/contact/index.html) When calling, make the selections in the sequence shown below on the Support telephone menu:

- **1.** Select **2** for New Service Request.
- **2.** Select **3** for Hardware, Networking and Solaris Operating System Support.
- **3.** Select one of the following options:
	- For Technical issues such as creating a new Service Request (SR), select **1**.
	- For Non-technical issues such as registration or assistance with My Oracle Support, select **2**.

You are connected to a live agent who can assist you with My Oracle Support registration and opening a support ticket.

My Oracle Support is available 24 hours a day, 7 days a week, 365 days a year.

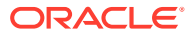

## Acronyms and Terminology

Listed below is an alphabetized list of acronyms used in the document:

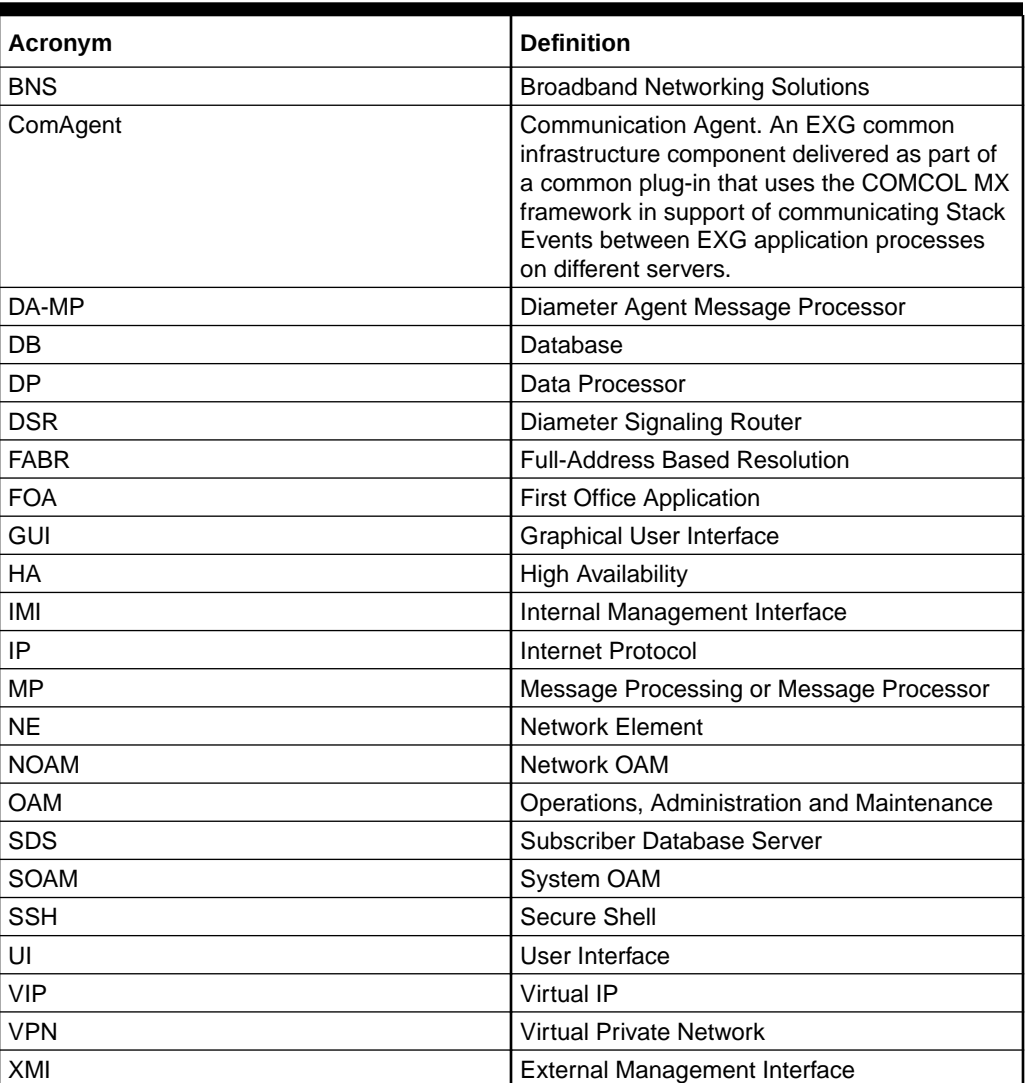

#### **Table Acronyms and Terminology**

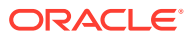

## Whats New in This Guide

No updates made to this document in this release.

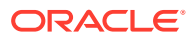

## <span id="page-7-0"></span>1 Purpose and Scope

This document defines the procedure that is executed to activate the Full-Address Based Resolution (FABR) feature on a DSR network element (NE). This procedure is run in either of the following scenarios:

- As part of a new DSR installation, after the standard DSR installation is complete (before the NE is in service).
- On an in-service DSR NE, where the FABR feature is activated during a planned maintenance window to minimize the impact to network traffic.

This document also provides a procedure to deactivate FABR after it has been activated. Refer to [Feature Deactivation](#page-34-0)

Configuration of FABR and Communication Agent (ComAgent) following successful activation is beyond the scope of this document. After successful activation, the crafts person is expected to configure ComAgent and FABR in that order for proper operation of FABR. For more information refer to the document *Diameter Signaling Router Full Address Based Resolution (FABR) User's Guide*.

No additional software installation is required before executing this procedure. The standard DSR installation procedure has loaded all of the required software, even if the FABR feature is activated later.

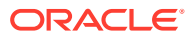

## <span id="page-8-0"></span>2 References

• *Diameter Signaling Router Full Address Based Resolution (FABR) User's Guide (Latest revision).*

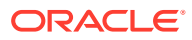

## <span id="page-9-0"></span>3 Feature Activation Overview

This section lists the required materials and information needed to execute the feature activation. In addition, the sections [Pre-Feature Activation Overview](#page-10-0) through [Post-Feature](#page-17-0) [De-activation Overview](#page-17-0) provide estimates of the time required to execute the procedure. These tables can be used to estimate the total time necessary to complete the feature activation. The timing values shown are estimates only – use these tables to plan the timing of the activation, not to execute the procedure. The detailed procedure steps to be executed are described in Feature Activation.

### Definition of Activation for the FABR Feature

The precise meaning of activation varies from feature to feature. This section briefly defines what activation means with respect to the FABR feature.

The main components of a FABR system include the FABR (DSR) application, the subscriber database (hosted by the DP/SDS system that supports one or more DPs), and the Communication Agent (ComAgent) which provides reliable connectivity and load sharing of multiple DP servers from the FABR application.

ComAgent is a component, which is also used by other features to enable connectivity to servers required by such features. Hence, ComAgent, as a component, is not unique to FABR. However, certain aspects of this component are used by FABR to provide connectivity to the DP servers. Configuration or provisioning of these aspects of ComAgent is beyond the scope of this document. However, the activation procedure initializes the ComAgent component in such a way that it becomes possible to further configure or provision this component for use by FABR.

The configuration and setup of the DP/SDS is beyond the scope of this document. The configuration and setup of FABR (DSR) application and ComAgent (on DSR) post activation is beyond the scope of this document.

All software required to run FABR is available by default as part of a DSR release installation or upgrade (This includes the ComAgent libraries and GUI/OAM code required to configure communication with the subscriber database). The process of activating the feature simply makes proper use of software elements and file system files that are already present, to change the behavior of the DSR NE.

Before FABR feature activation, there are no FABR menu items visible on the SOAM GUI, and there is no FABR related processing taking place on the DA-MP(s).

All ComAgent related menu items are present on the NOAM GUI, allowing full ComAgent configuration and provisioning. The ComAgent managed objects are under the Communication Agent folder on the GUI menu. For the ComAgent, this means that the top level Communication Agent folder is visible on the Main Menu, for example, the ComAgent Configuration screens (Remote servers, Connection Groups, and Routed Services), and the ComAgent Maintenance screens (Connection Status, Routed Services Status, HA Services Status) are visible.

After feature activation, all selectable FABR menu items are present on the SOAM GUI, allowing full FABR configuration and provisioning. Specifically, for FABR application, the top-

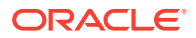

<span id="page-10-0"></span>level FABR folder is visible on the Main Menu, and a new entry is added to the **Diameter -> Maintenance -> Applications** table, showing FABR and its state. After successful feature activation, a Connection Group named DpSvcGroup is added, to the Connection Groups screen, a Routed Service named DpService is added to the Routed Services screen and is mapped to use the DpSvcGroup Connection Group at default priority 10.

#### **After activation:**

The DA-MP(s) are prepared to act on FABR and ComAgent configuration and provisioning information entered at and replication from the NOAM (in case of ComAgent configuration or provisioning) and SOAM (in case of FABR configuration or provisioning).

#### **Note:**

Once the FABR feature is activated, it is not automatically enabled. Activation simply means the mechanism for provisioning FABR behavior is in place. But the DA-MP(s) acts on FABR provisioning information only after FABR has been enabled (via the **Diameter -> Maintenance -> Applications** screen). FABR should not be enabled until after the appropriate provisioning data has been entered. FABR provisioning is beyond the scope of this document. Furthermore, for proper operation of FABR, Communication Agent and FABR applications assume the Remote server IP addresses are routable or reachable. However, these networking setup or concerns are beyond the scope of the activation procedure.

### Pre-Feature Activation Overview

The pre-activation procedures shown in the following table may be executed outside a maintenance window if desired. Procedure completion times shown here are estimates. Times may vary due to differences in database size, network configuration and loading, user experience, and user preparation.

| <b>Procedure</b> | <b>Elapsed Time (Hours:Minutes)</b> |      | Activity Feature   Impact<br><b>Activation</b><br><b>Preparation</b> |  |
|------------------|-------------------------------------|------|----------------------------------------------------------------------|--|
|                  | <b>This Step</b>                    | Cum. |                                                                      |  |

**Table 3-1 Pre-Feature Activation Overview**

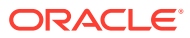

| Procedure                              | <b>Elapsed Time (Hours:Minutes)</b> |      | <b>Activity Feature</b><br><b>Activation</b><br>Preparation |                                                                                                    | Impact |
|----------------------------------------|-------------------------------------|------|-------------------------------------------------------------|----------------------------------------------------------------------------------------------------|--------|
| <b>System Topology</b><br><b>Check</b> | 0:20                                | 0:20 | ٠<br>٠<br>۰                                                 | Verify<br><b>Network</b><br>Element<br>Configuratio<br>n data.<br>Verify<br>System<br>Group<br>Configuratio<br>n data.<br>Analyze and<br>plan DA-MP<br>restart<br>sequence. | None   |
| <b>Perform Health</b><br><b>Check</b>  | 0:05                                | 0.25 | ٠<br>۰<br>٠                                                 | Verify DSR<br>release.<br>Verify server<br>status.<br>Log all<br>current<br>alarms.                                                                                         | None   |

<span id="page-11-0"></span>**Table 3-1 (Cont.) Pre-Feature Activation Overview**

### Feature Activation Execution Overview

The procedures shown in the following table are executed inside a single maintenance window. Procedure completion times shown here are estimates. Times may vary due to differences in database size, network configuration and loading, user experience, and user preparation.

| <b>Procedure</b>                                                          | <b>Elapsed Time (Hours:Minutes)</b> |      | <b>Activity Feature</b><br><b>Activation</b><br><b>Preparation</b> |                                                                                                    | Impact |
|---------------------------------------------------------------------------|-------------------------------------|------|--------------------------------------------------------------------|----------------------------------------------------------------------------------------------------|--------|
|                                                                           | <b>This Step</b>                    | Cum. |                                                                    |                                                                                                    |        |
| <b>Perform Health</b><br><b>Check (Pre-</b><br><b>Feature Activation)</b> | 0:05                                | 0:05 | ٠<br>٠<br>٠<br>٠                                                   | <b>Verify DSR</b><br>release.<br>Verify proper<br><b>FABR</b> feature<br>state.<br>Verify server<br>status.<br>Log all current<br>alarms. | None   |

**Table 3-2 Feature Activation Execution Overview**

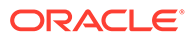

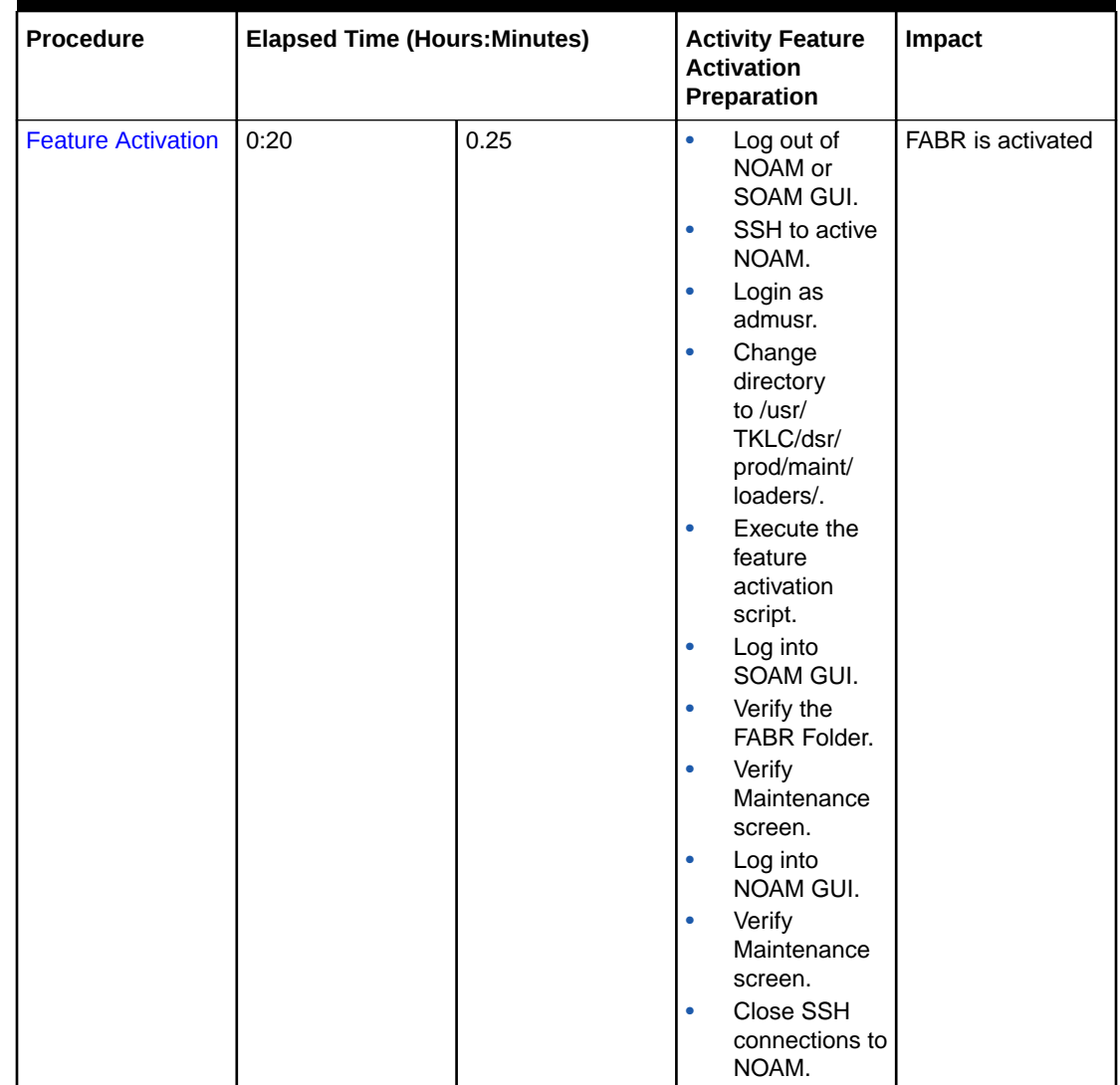

<span id="page-12-0"></span>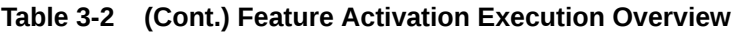

## Post-Feature Activation Overview

The procedures shown in the following table are executed inside a maintenance window. Procedure completion times shown here are estimates. Times may vary due to differences in database size, network configuration and loading, user experience, and user preparation.

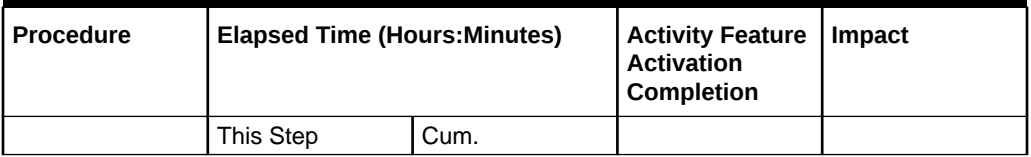

#### **Table 3-3 Post-Feature Activation Overview**

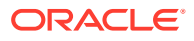

| <b>Procedure</b>                                                               | <b>Elapsed Time (Hours:Minutes)</b> |      | <b>Activity Feature</b><br><b>Activation</b><br>Completion |                                                           | Impact                            |
|--------------------------------------------------------------------------------|-------------------------------------|------|------------------------------------------------------------|-----------------------------------------------------------|-----------------------------------|
| <b>Perform Health</b><br><b>Check (Post-</b><br>Feature<br><b>Activation</b> ) | 0:05                                | 0:05 | ٠                                                          | Verify server<br>status.<br>Log all<br>current<br>alarms. | FABR has been<br>activated on DSR |

**Table 3-3 (Cont.) Post-Feature Activation Overview**

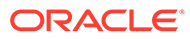

## <span id="page-14-0"></span>4 Pre-Feature Deactivation Overview

The procedures shown in the following table are executed inside a maintenance window. Deactivation procedure times are only estimates as the reason to execute a deactivation has a direct impact on any additional deactivation preparation that must be done. Times may vary due to differences in database size, network configuration and loading, user experience, and user preparation.

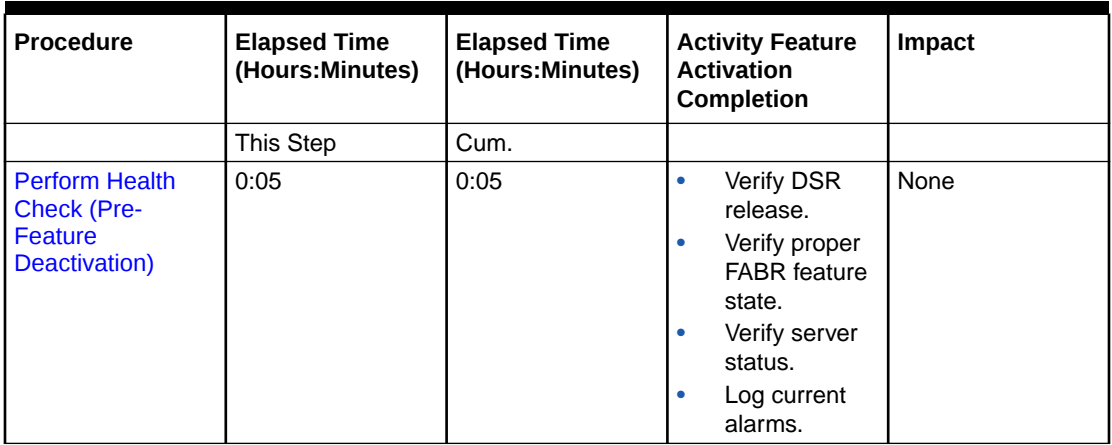

#### **Table 4-1 Pre-Feature Deactivation Overview**

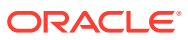

<span id="page-15-0"></span>5 Feature Deactivation Execution Overview

> The procedures shown in the following table are executed inside a maintenance window. Deactivation procedure times are only estimates as the reason to execute a deactivation has a direct impact on any additional deactivation preparation that must be done. Times may vary due to differences in database size, network configuration and loading, user experience, and user preparation.

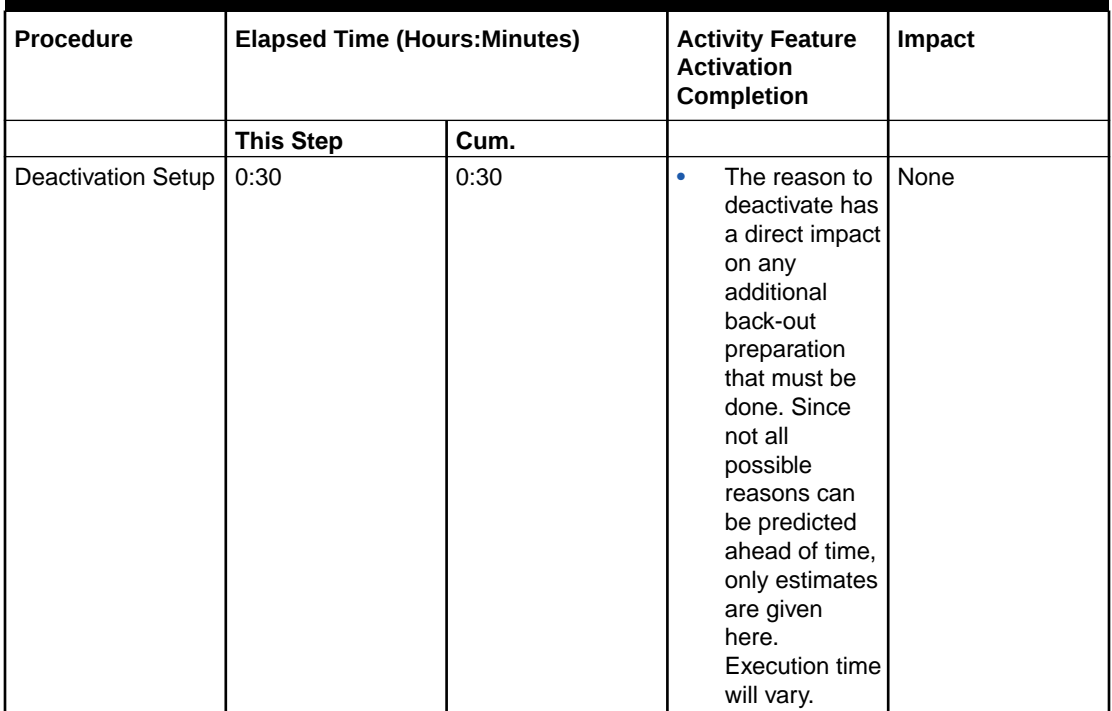

#### **Table 5-1 Feature Deactivation Overview**

| <b>Procedure</b>                        | <b>Elapsed Time (Hours:Minutes)</b> |      | <b>Activity Feature</b><br><b>Activation</b><br>Completion                                                        |                                                                                                    | Impact                 |
|-----------------------------------------|-------------------------------------|------|----------------------------------------------------------------------------------------------------|----------------------------------------------------------------------------------------------------|------------------------|
| <b>Feature De-</b><br><b>Activation</b> | 0:20                                | 0:50 | $\bullet$<br>$\bullet$<br>$\bullet$<br>$\bullet$<br>$\bullet$<br>$\bullet$<br>$\bullet$<br>$\bullet$<br>$\bullet$ | Log out of<br>active NOAM/<br>SOAM GUI.<br>SSH into<br>active NOAM.<br>Login as<br>admusr<br>Change<br>directory<br>to /usr/<br>TKLC/dsr/<br>prod/maint/<br>loaders/<br>Execute the<br>feature<br>deactivation<br>script.<br>Log into<br>NOAM or<br>SOAM GUI.<br>Verify the<br>FABR folder.<br>Log into<br><b>NOAM GUI</b><br>Verify<br>Maintenance<br>screen. | FABR is<br>deactivated |

**Table 5-1 (Cont.) Feature Deactivation Overview**

# <span id="page-17-0"></span>6 Post-Feature De-activation Overview

The procedures shown in the following table are executed inside a maintenance window. Deactivation procedure times are only estimates as the reason to execute a deactivation has a direct impact on any additional deactivation preparation that must be done. Times may vary due to differences in database size, network configuration and loading, user experience, and user preparation.

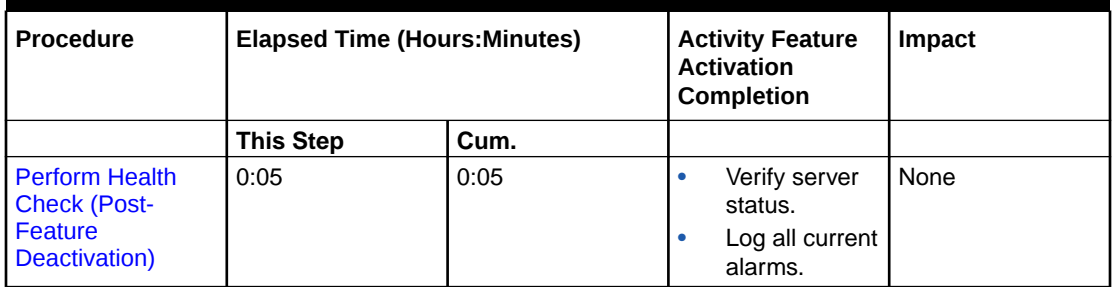

#### **Table 6-1 Post-Feature Deactivation Overview**

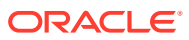

# <span id="page-18-0"></span>7 Feature Activation Preparation

This section provides detailed procedures to prepare a system for FABR feature activation. These procedures are executed outside a maintenance window.

## System Topology Check

This procedure is part of feature activation preparation and is used to verify the system topology of the DSR network and servers.

- **1.** Log in to the NOAM VIP GUI, establish a GUI session on the NOAM server by using the VIP address of the NOAM server.
- **2.** Open the web browser and enter the URL, http://<Primary\_NOAM\_VIP\_IP\_Address>
- **3.** Log in as the guiadmin user.

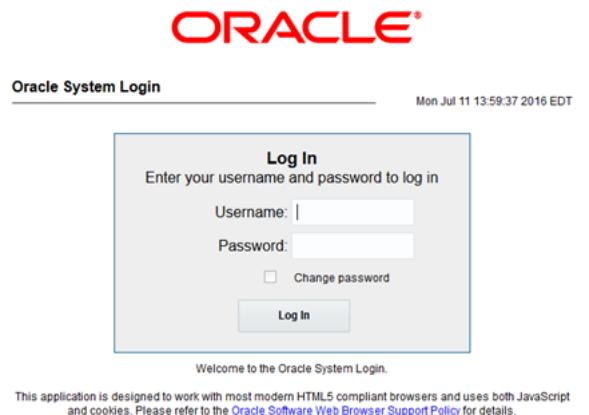

**Figure 7-1 Oracle System Login**

- **4.** Verify the network configuration data.
- **5.** Expand the **Configuration** option, click **Networking** and select **Network**.

#### **Figure 7-2 Networks Folder**

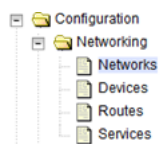

 $\sim$   $\sim$ 

**6.** Select the site network element tab.

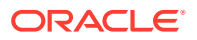

| Global              | ZombieNOAM @ | ZombieDRNOAM @ | - 0<br><b>Zombie SOAM</b> |                |        |
|---------------------|--------------|----------------|---------------------------|----------------|--------|
| <b>Network Name</b> |              |                | <b>Network Type</b>       | <b>Default</b> | Locked |
| XMI                 |              |                | <b>OAM</b>                | Yes            | Yes    |
| <b>IMI</b>          |              |                | <b>OAM</b>                | No             | Yes    |
| xsi1                |              |                | Signaling                 | No             | No     |
| xsi2                |              |                | Signaling                 | No             | No     |
| $xs$ <sub>3</sub>   |              |                | Signaling                 | No             | No     |

<span id="page-19-0"></span>**Figure 7-3 Network Element Tab**

**7.** Click **Report**

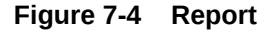

Insert Edit Lock/Unlock Delete Report

**8.** Verify if the configuration data is correct for your network. **Save** or **Print** this report to keep copies for future reference.

**Figure 7-5 Save or Print**

Print Save Back

**9.** Verify the server configuration. Expand the **Configuration** and click the **Server Groups** option.

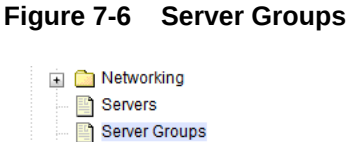

- Resource Domains Places
	- Place Associations
- **10.** Click **Report**

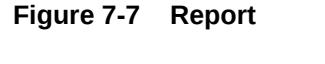

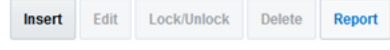

**11.** Verify if the configuration data is correct for your network. **Save** or **Print** this report to keep copies for future reference.

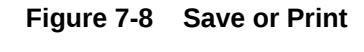

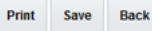

**12.** Analyze and plan the DA-MP re-start sequence. Analyze the system topology and plan for any DA-MPs, which will be out-of-service during the feature activation

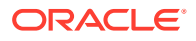

sequence. Analyze system topology gathered in [Step 5](#page-18-0) and [Step 9](#page-19-0). Determine exact sequence which DA-MP servers will be restarted (with the expected out-of-service periods).**Note:** It is recommended that no more than 50% of the MPs be restarted at once.

If this procedure fails, contact [My Oracle Support \(MOS\)](#page-4-0) for assistance.

### <span id="page-20-0"></span>Perform Health Check

This procedure is part of feature activation preparation and is used to determine the health and status of the DSR release network and servers. This step may be executed multiple times, but must also be executed at least once within the time frame of 24 to 36 hours before the start of the maintenance window in which the feature activation takes place.

Log in to the NOAM VIP GUI, establish a GUI session on the NOAM server by using the VIP address of the NOAM server.

- **1.** Open the web browser and enter the URL, http://<Primary\_NOAM\_VIP\_IP\_Address>
- **2.** Log in as the guiadmin user.

**Figure 7-9 Oracle System Login**

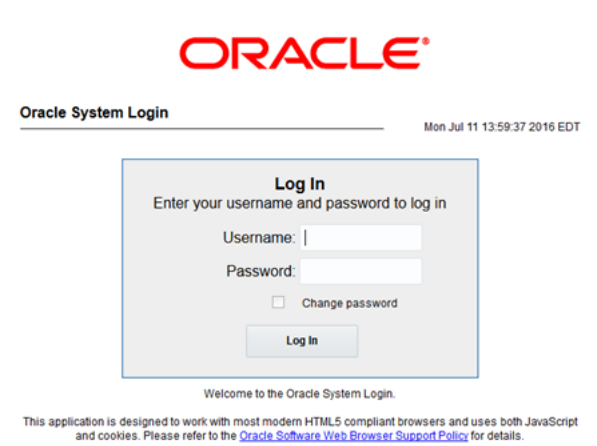

Verify the server status.

**3.** Expand **Status & Manage** option and click **Server**.

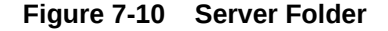

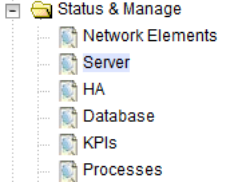

**4.** Verify if Server Status is Normal (Norm) for:Alarm (Alm), Database (DB), Replication Status, and Processes (Proc).

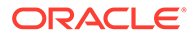

**Figure 7-11 Server Status**

| <b>Appl State</b> | Alm  | DB   | <b>Reporting Status</b> | Proc |
|-------------------|------|------|-------------------------|------|
| Enabled           | Norm | Norm | Norm                    | Norm |
| Enabled           | Norm | Norm | Norm                    | Norm |
| Enabled           | Norm | Norm | Norm                    | Norm |
| Enabled           | Norm | Norm | Norm                    | Norm |

Do not proceed to feature activation if any of the above states are not Norm. If any of these are not Norm, corrective action should be taken to restore the non-Norm status to Norm before proceeding with the feature activation. If the Alarm (Alm) status is not Norm but only Minor alarms are present, it is acceptable to proceed with the feature activation. If there are Major or Critical alarms present, these alarms should be analyzed prior to proceeding with the feature activation. The activation may be able to proceed in the presence of certain Major or Critical alarms.

**5.** Log current alarms, Expand **Alarms & Events** option and click **View Active**.

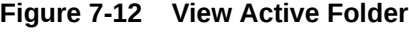

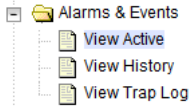

**6.** Click **Report**

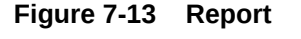

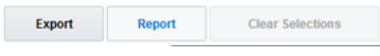

**7.** Verify if the configuration data is correct for your network. **Save** or **Print** this report to keep copies for future reference.

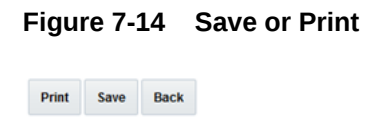

If this procedure fails, contact [My Oracle Support \(MOS\)](#page-4-0) for assistance.

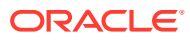

## <span id="page-22-0"></span>8 Feature Activation

Before feature activation, perform the system health check in [Perform Health Check](#page-20-0). This check ensures that the system is ready for feature activation. Performing the system health check determines which alarms are present in the system and if feature activation can proceed with alarms.

#### **Figure 8-1 Warning**

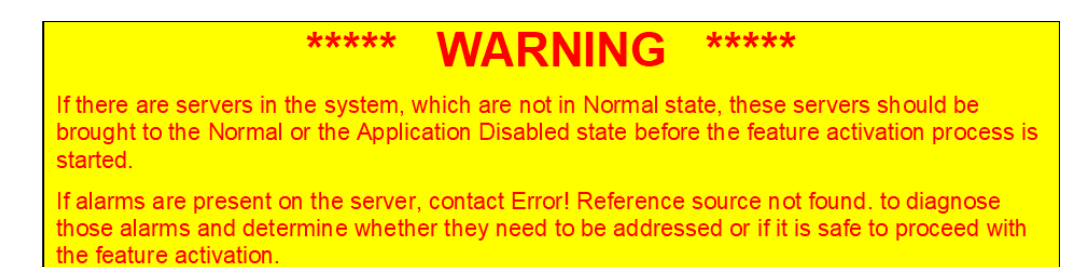

Read the following notes on feature activation procedures:

- Where possible, command response outputs are shown as accurately as possible. EXCEPTIONS are as follows:
	- Session banner information such as time and date.
	- System-specific configuration information such as hardware locations, IP addresses, and host names.
	- ANY information marked with "XXXX" or "YYYY" where appropriate, instructions are provided to determine what output should be expected in place of "XXXX or YYYY".
	- Aesthetic differences unrelated to functionality such as browser attributes: window size, colors, tool bars, and button layouts.
- After completing each step and at each point where data is recorded from the screen, the technician performing the feature activation must track each step. The technician must track each iteration of the step that is executed.
- Captured data is required for future support reference.

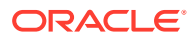

## <span id="page-23-0"></span>9 Pre-Activation Procedures

#### **Perform Health Check**

This procedure is used to determine the health and status of the network and servers. This must be executed at the start of every maintenance window.

#### **Note:**

The health check procedure below is the same as the health check procedure described in [Perform Health Check](#page-20-0) when preparing for feature activation, but it is repeated here to emphasize that it is being re-executed if the procedure was performed outside the maintenance window.

### Perform Health Check (Pre-Feature Activation)

#### **Procedure 1: System Topology Check**

This procedure provides steps to perform the required health checks.

Log in to the SOAM VIP GUI, establish a GUI session on the SOAM server by using the VIP address of the SOAM server.

- 1. Open the web browser and enter the URL, http://<Primary\_SOAM\_VIP\_IP\_Address>
- **2.** Log in as the guiadmin user.

**Figure 9-1 Oracle System Login**

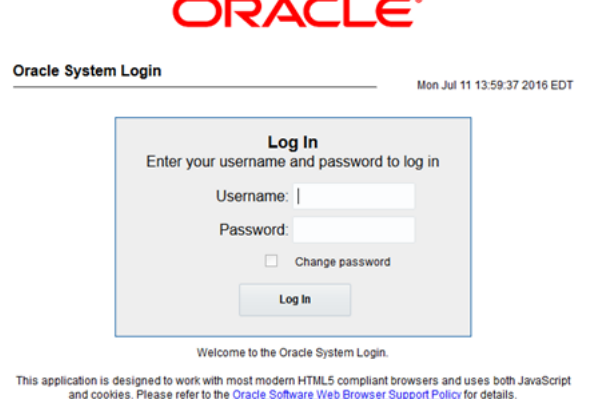

Verify if the FABR folder is not present

**3.** Under the **Main Menu**, verify if the FABR folder is not present.

Log in to the NOAM VIP GUI, establish a GUI session on the NOAM server by using the VIP address of the NOAM server.

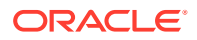

- **4.** Open the web browser and enter the URL, http:// <Primary\_NOAM\_VIP\_IP\_Address>
- **5.** Log in as the guiadmin user.

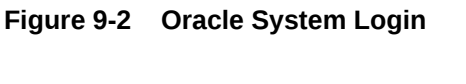

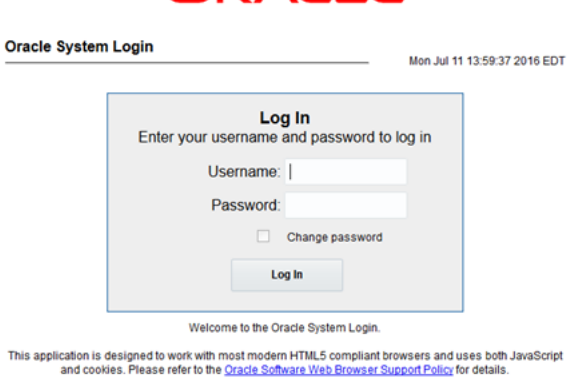

ORACLE'

**6.** Verify the server status, expand **Status & Manage** option and click **Server**

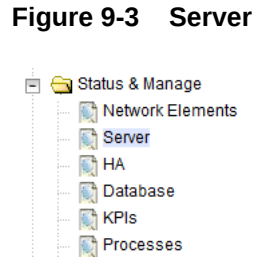

**7.** Verify if the Server Status is Normal (Norm) for: Alarm (Alm), Database (DB), Replication Status, and Processes (Proc).

**Figure 9-4 Server Status**

| <b>Appl State</b> | Alm  | <b>DB</b> | <b>Reporting Status</b> | Proc |
|-------------------|------|-----------|-------------------------|------|
| Enabled           | Norm | Norm      | Norm                    | Norm |
| Enabled           | Norm | Norm      | Norm                    | Norm |
| Enabled           | Norm | Norm      | Norm                    | Norm |
| Enabled           | Norm | Norm      | Norm                    | Norm |

Do not proceed to feature activation if any of the above states are not Norm. If any of these are not Norm, corrective action should be taken to restore the non-Norm status to Norm before proceeding with the feature activation.

If the Alarm (Alm) status is not Norm but only Minor alarms are present, it is acceptable to proceed with the feature activation. If there are Major or Critical alarms present, these alarms should be analyzed before proceeding with the feature activation. The activation may be able to proceed in the presence of certain Major or Critical alarms. Contact My Oracle Support (MOS) for assistance as necessary.

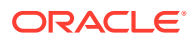

**8.** Verify the Server Configuration, expand **Configuration** option and click **Server Groups**

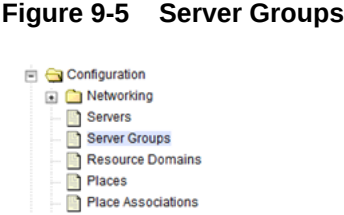

Verify if the configuration data is correct for your network.

**9.** Log current alarms, expand **Alarms & Events** option and click **View Active**

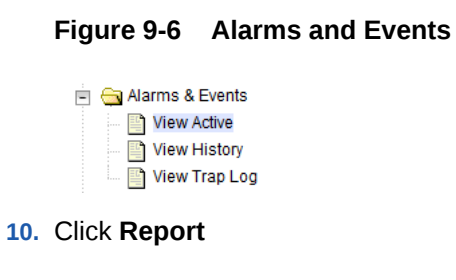

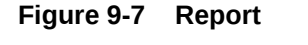

**Clear Selections** Export Report

**11.** Verify if the configuration data is correct for your network. **Save** or **Print** this report to keep copies for future reference.

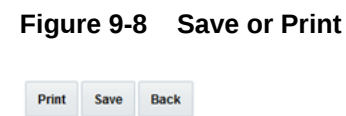

If this procedure fails, contact [My Oracle Support \(MOS\)](#page-4-0) for assistance.

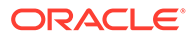

# <span id="page-26-0"></span>10 Activation Procedures

This section provides the detailed procedure for the feature activation. These procedures are executed inside a maintenance window.

### Feature Activation

Detailed steps for FABR feature activation are provided in this procedure.

**1.** Log out from any active NOAM and/or SOAM GUI sessions.

#### **Figure 10-1 Logout**

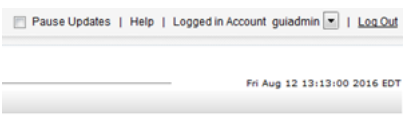

- **2.** Establish an SSH session to the NOAM VIP. Log in as admusr.
- **3.** Navigate to the feature activation directory by executing the following command \$ cd /usr/TKLC/dsr/prod/maint/loaders/
- **4.** Execute the feature activation script, run the feature activation script by executing the following command:

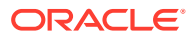

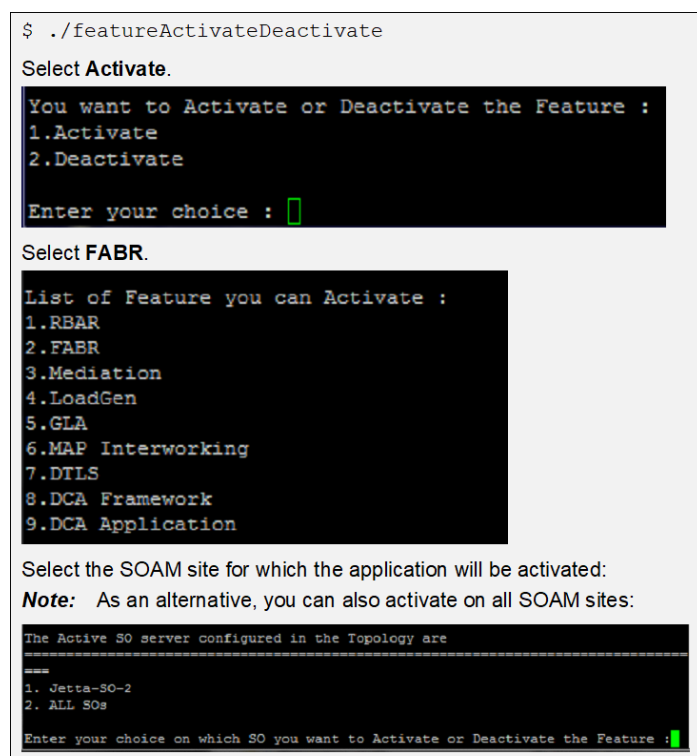

<span id="page-27-0"></span>**Figure 10-2 Feature Activation Script**

Refer to [Sample Output of Activation \(Active NOAM\)](#page-44-0) for output example.

- **5.** Establish a GUI session on the Active SOAM Server by using IP address of the SOAM server. Open the web browser and enter the following URL http:// <Active\_SOAM\_IP\_Address>
- **6.** Login as the guiadmin user.

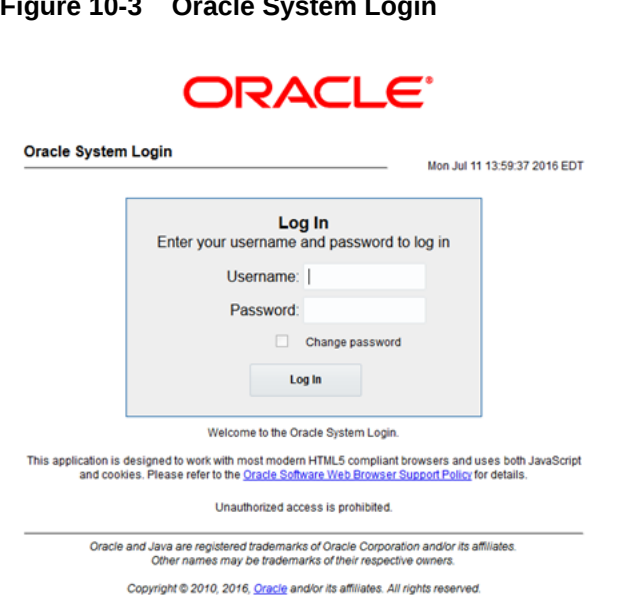

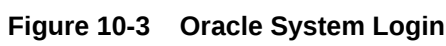

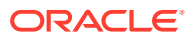

**7.** Verify if the FABR folder is visible. Locate and verify the FABR folder from Main Menu, check if it is visible and verify if the configuration folder items are present.

**Figure 10-4 Configuration Folder**

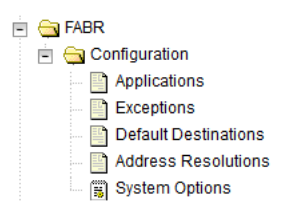

**8.** Verify if the application maintenance screen is visible. Verify if the FABR application is present in the Application Status screen. Expand the **Diameter** option, click **Maintenance** and select **Applications**.

**Figure 10-5 Application Status**

| FARIR | ZombieDAM Disabled | <b>Jnk</b> | e e s | Jnk | Unk |
|-------|--------------------|------------|-------|-----|-----|
| FABR  | ∠ombieDAM<br>P2    |            | m     |     |     |

Verify if the FABR status is uninitialized. The following data should be displayed:

- Admin State = Disabled
- Operational Status = Unk
- Operational Reason = Unk
- Congestion Level = Unk
- **9.** In the stand by SOAM GUI, repeat the verification [step 5](#page-27-0) up to step 8.

#### **Note:**

If the verifications for the standby SOAM differ from the active SOAM, stop and contact My Oracle Support (MOS).

- **10.** Establish a GUI session on the SOAM Server by using the VIP address of the SOAM server. Open the web browser and enter the URL http://<Active\_SOAM\_IP\_Address>
- 11. Log in as the quiadmin user.

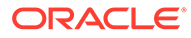

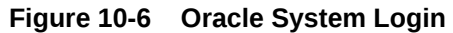

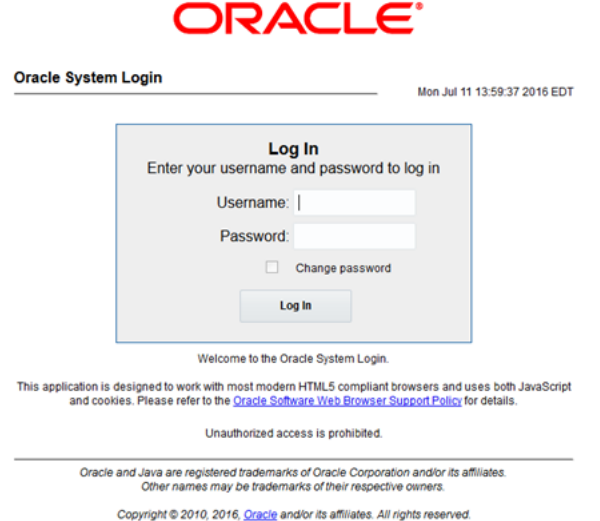

**12.** Restart DA-MPs. Multiple iterations of this step may be executed during the feature activation procedure. This is dependent on the number of DA-MP servers within your system. Make a written record of the number of times the step was performed. It is recommended that no more than 50% of the DA-MPs be restarted at once. Expand the **Status & Manage** and click the option **Server.**

#### **Figure 10-7 Server Folder**

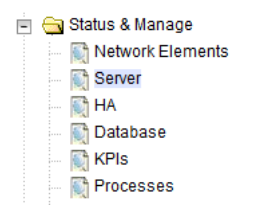

Select the desired DA-MPs, use the **Ctrl** button to select multiple DA-MPs at once.

**13.** Click **Restart**.

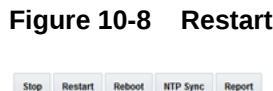

Click **OK** to confirm.

Verify the server changes to the Err state and wait until it returns to the Enabled/ Norm state.

Repeat for the additional DA-MPs.

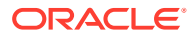

**14.** Enable the application. Expand the **Diameter** option, click **Maintenance** and select **Applications**. Select the MP servers on which FABR is present, press **Ctrl** to select multiple servers at once. Click **Enable**.

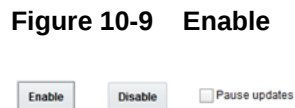

**15.** Click **OK** to confirm the operation.

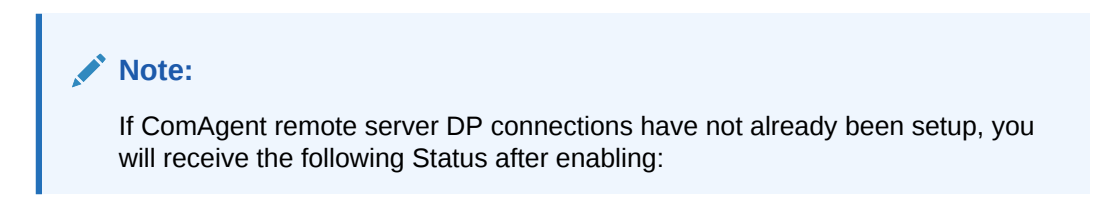

#### **Figure 10-10 Status**

DP Service: Down Normal 2016-Aug-16 09:57:53 EDT Enabled Unavailable

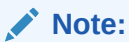

If not already done so, refer Diameter Signaling Router Full Address Based Resolution (FABR) User's Guide to configure the needed ComAgent connections.

- **16.** Complete the FABR configuration. Follow the instructions in Diameter Signaling Router Full Address Based Resolution (FABR) User's Guide to complete FABR configuration.
- **17.** In the SOAM VIP GUI, verify if the application maintenance screen is visible. Assuming SDS is installed, and ComAgent remote server connections are configured, the following should be displayed. Expand the **Diameter** option, click **Maintenance** and select **Applications**.

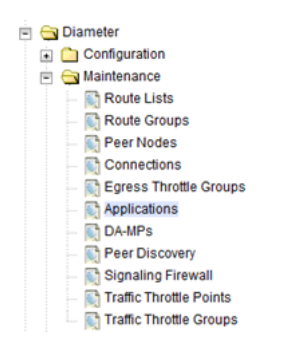

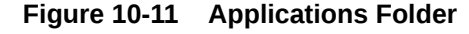

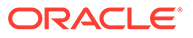

Verify if the FABR status is initialized. The following data should be displayed:

- Admin State = Enabled
- Operational Status = Available
- Operational Reason = Normal
- Congestion Level = Normal

#### **Figure 10-12 FABR Status**

FABR 20mbleDAM Enabled Available Normal Normal 2016-Aug-16 09:57:53 EDT

If this procedure fails, contact [My Oracle Support \(MOS\)](#page-4-0) for assistance.

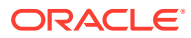

# <span id="page-32-0"></span>11 Post-Activation Procedures

This section describes the procedures to be followed after FABR feature activation.

## Perform Health Check (Post-Feature Activation)

This procedure is used to determine the health and status of the DSR release network and servers. If this procedure fails, contact My Oracle Support (MOS) and ask for assistance.

#### **Procedure 5: Perform Health Check (Post-Feature Activation)**

- **1.** Log in to the NOAM VIP GUI. Establish a GUI session on the NOAM server by using the VIP address of the NOAM server. Open the web browser and enter the URL http:// <Primary\_NOAM\_VIP\_IP\_Address>
- **2.** Log in as the guiadmin user.

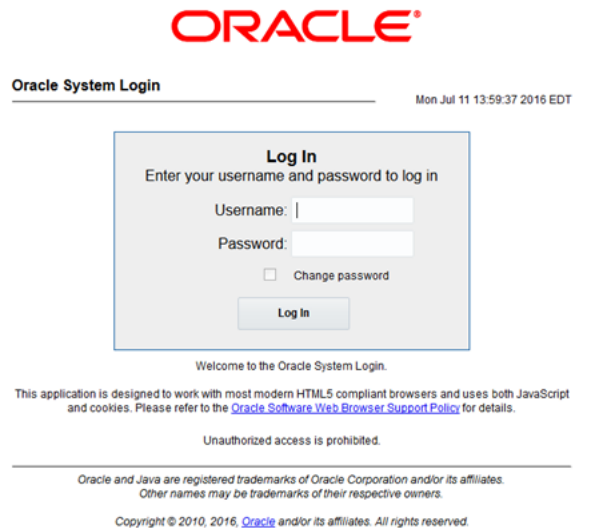

#### **Figure 11-1 Oracle System Login**

**3.** Verify the server status. Expand **Status & Manage** option and click **Server**.

#### **Figure 11-2 Server Folder**

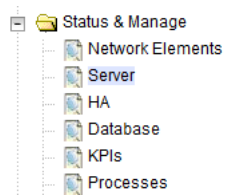

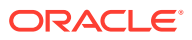

Verify all Server Status is Normal (Norm) for, Alarm (Alm), Database (DB), Replication Status, and Processes (Proc).

**Figure 11-3 Server Status**

| <b>Appl State</b> | Alm   | <b>DB</b> | <b>Reporting Status</b> | Proc  |
|-------------------|-------|-----------|-------------------------|-------|
| Enabled           | Norm  | Norm      | Norm                    | Norm  |
| Enabled           | Norm  | Norm      | Norm                    | Norm  |
| Enabled           | Norm  | Norm      | Norm                    | Norm  |
| Enabled           | Morro | Morm      | Marm                    | Morro |

**4.** Log current alarms. Expand **Alarms & Events** option and click **View Active**

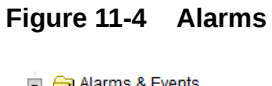

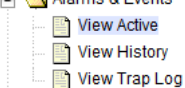

**5.** Click **Report**.

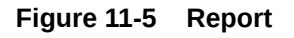

**Clear Selections** Export Report

**6.** Click **Save** or **Print**. Keep the report copies for future reference.

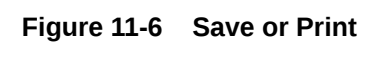

Print Save **Back** 

Compare this alarm report with those gathered in the pre-activation procedures. If this procedure fails, contact [My Oracle Support \(MOS\)](#page-4-0) for assistance.

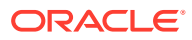

# <span id="page-34-0"></span>12 Feature Deactivation

This section describes the FABR feature deactivation procedure. Execute this section only if there is a problem and it is desired to revert back to the pre-activation version of the software. In general, as long as there are no Application Routing Rules using the FABR application, it will have no impact on the system and does not need to be deactivated. The deactivation procedure will cause all the FABR related configuration data (including the ComAgent DP service related configuration and Application Routing Rules using FABR) to be removed. The crafts person must ensure that this is acceptable.

### Pre-Deactivation Procedures

#### **Pre-Deactivation Procedures**

Before beginning the feature deactivation, complete the pre-deactivation procedure described below.

### Perform Health Check (Pre-Feature Deactivation)

This procedure is used to determine the health and status of the DSR network and servers. This procedure performs a health check. If this procedure fails, contact My Oracle Support (MOS) for assistance.

- **1.** Log in to the SOAM VIP GUI. Establish a GUI session on the SOAM server by using the VIP address of the SOAM server. Open the web browser and enter the URL http:// <Primary\_SOAM\_VIP\_IP\_Address>
- **2.** Log in as the guiadmin user

**ORACLE** Oracle System Login Mon Jul 11 13:59:37 2016 EDT Log In Enter your username and password to log in Username: | Password: Change password Log In Welcome to the Oracle System Login. ication is designed to work with most modern HTML5 compliant browsers and uses both JavaScript<br>and cookies. Please refer to the <u>Oracle Software Web Browser Support Policy</u> for details. This applica

**Figure 12-1 Oracle System Login**

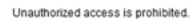

**3.** In the SOAM VIP GUI, verify if the FABR folder is visible. Locate and verify the FABR folder from Main Menu is visible and the configuration folder items are present.

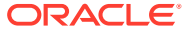

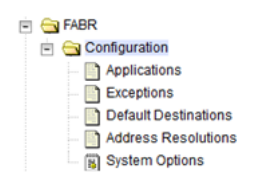

#### **Figure 12-2 Configuration Folder**

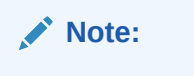

It should only be present after feature activation, so if it is not present, then the feature is already deactivated and there is no need to complete this deactivation procedure.

- **4.** Log in to the NOAM VIP GUI. Establish a GUI session on the NOAM server by using the VIP address of the NOAM server. Open the web browser and enter the URL http://<Primary\_NOAM\_VIP\_IP\_Address>
- **5.** Log in as the guiadmin user.

#### **Figure 12-3 Oracle System Login**

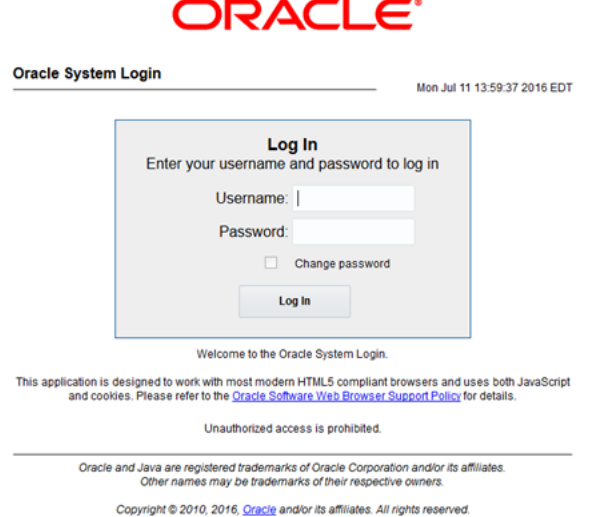

**6.** Verify the server status. Expand **Status & Manage** option and click **Server**

#### Status & Manage Network Elements Server  $\bigcirc$  HA Database **KPIS** Processes

**Figure 12-4 Server Folder**

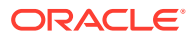

<span id="page-36-0"></span>**7.** Verify if all Server Status is Normal (Norm) for, Alarm (Alm), Database (DB), Replication Status, and Processes (Proc).

**Figure 12-5 Server Status**

| <b>Appl State</b> | Alm   | DB   | <b>Reporting Status</b> | Proc  |
|-------------------|-------|------|-------------------------|-------|
| Enabled           | Norm  | Norm | Norm                    | Norm  |
| Enabled           | Norm  | Norm | Norm                    | Norm  |
| Enabled           | Norm  | Norm | Norm                    | Norm  |
| Enabled           | Morro | Morm | Morrow                  | Morro |

**8.** Log the current alarms. Expand **Alarms & Events** option and click **View Active**.

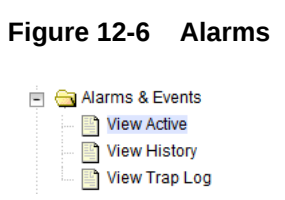

**9.** Click **Report**.

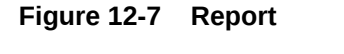

Export **Clear Selections** 

**10. Save** or **Print** this report to keep copies for future reference.

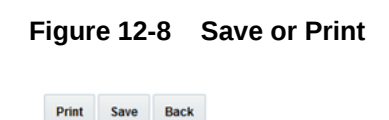

Compare this alarm report with those gathered in the pre-activation procedures.

If this procedure fails, contact [My Oracle Support \(MOS\)](#page-4-0) for assistance.

## De-activation Procedures

This chapter describes the FABR feature de-activation procedures.

### Feature De-Activation

This section provides the detailed steps of the FABR de-activation procedures.

- **1.** Log in to the SOAM VIP GUI. Establish a GUI session on the SOAM server by using the VIP address of the SOAM server. Open the web browser and enter the URL http:// <Active\_SOAM\_IP\_Address>
- **2.** Log in as the guiadmin user.

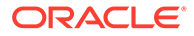

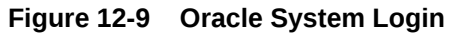

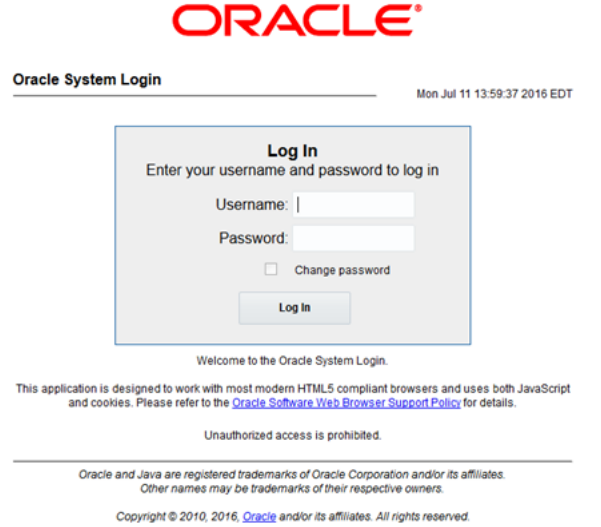

**3.** Disable FABR application, expand the **Diameter** option, click **Maintenance** and select **Applications**.

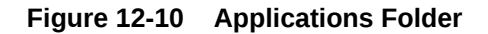

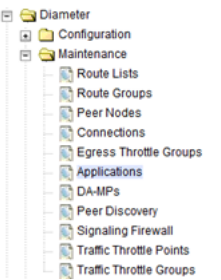

**4.** Select the FABR applications to disable, click **Disable**.

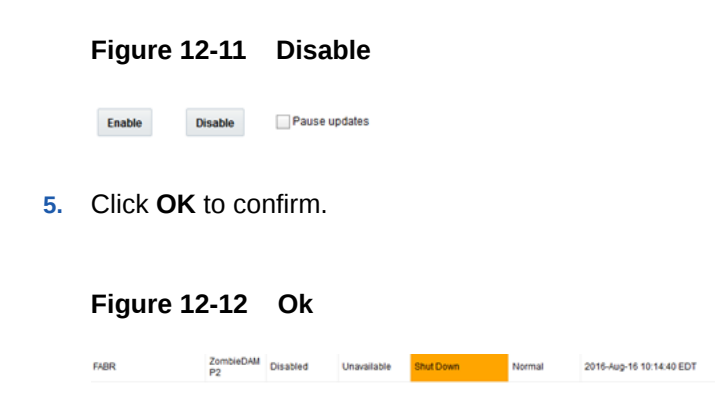

**6.** Log out of any active NOAM and/or SOAM GUI sessions.

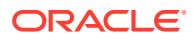

#### <span id="page-38-0"></span>**Figure 12-13 Log out GUI**

Pause Updates | Help | Logged in Account guiadmin | | Log Out Tue Aug 16 10:13:52 2016 EDT

- **7.** Establish a SSH session to the NOAM VIP. Log in as admusr.
- **8.** Navigate to the feature activation directory by executing the command  $\frac{1}{2}$  cd /usr/ TKLC/dsr/prod/maint/loaders/
- **9.** In the NOAM VIP GUI, run the feature activation script by executing the following command:

**Figure 12-14 Run Script**

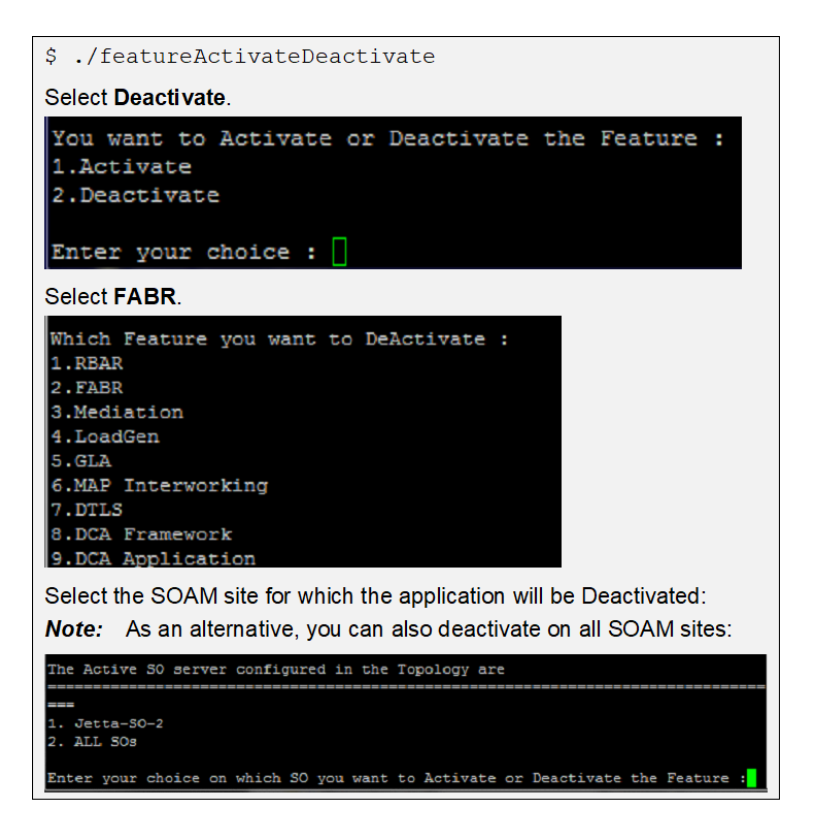

Refer ro [Sample Output of Deactivation \(Active NOAM\)](#page-46-0) for sample output.

- **10.** Log in to the active SOAM GUI, establish a GUI session on the active SOAM server by using IP address of the SOAM server. Open the web browser and enter the URL http:// <Primary\_SOAM\_VIP\_IP\_Address>
- 11. Log in as the quiadmin user.

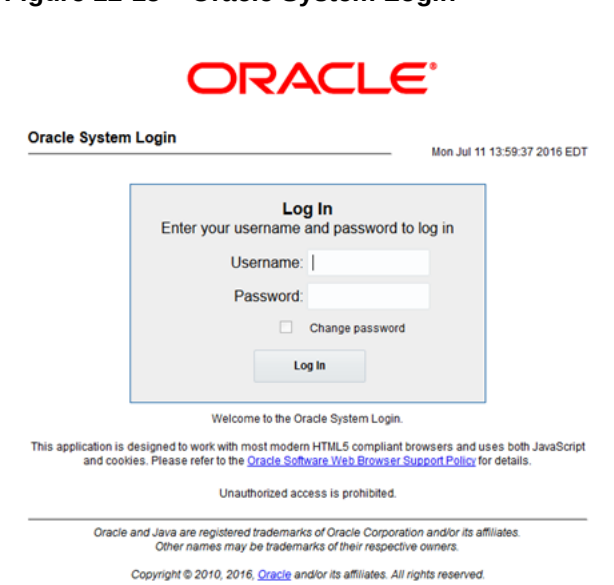

**Figure 12-15 Oracle System Login**

- **12.** In the active SOAM GUI, verify if the FABR folder is not visible under Main Menu.
- **13.** In the standby SOAM GUI repeat verification steps. Repeat [Step 10](#page-38-0) , [Step 11](#page-38-0) and [Step 12](#page-38-0) for the standby SOAM

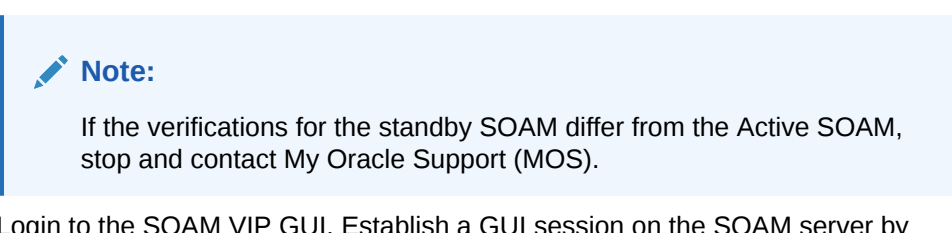

- **14.** Login to the SOAM VIP GUI. Establish a GUI session on the SOAM server by using the VIP address of the SOAM server. Open the web browser and enter the URL http://<Active SOAM\_IP\_Address>
- 15. Log in as the guiadmin user.

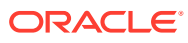

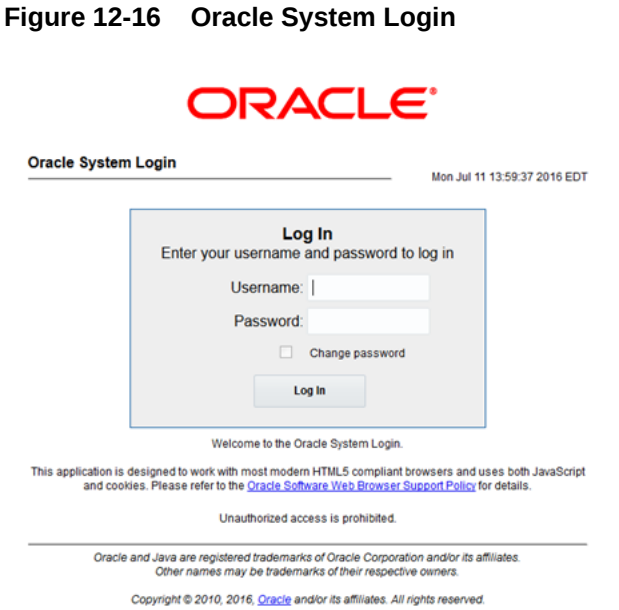

**16.** In the SOAM VIP GUI, restart the DA-MPs. Multiple iterations of this step may be executed during the feature deactivation procedure. This is dependent on the number of DA-MP servers within your system. Make a written record of the number of times the step was performed. It is recommended that no more than 50% of the DA-MPs be restarted at once. Expand **Status & Manage** option and click **Server**.

#### **Figure 12-17 Server Folder**

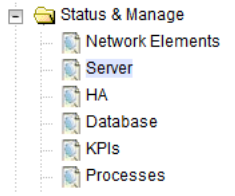

**17.** Select the desired DA-MPs, press **Ctrl** to select multiple DA-MPs at once. Click **Restart**.

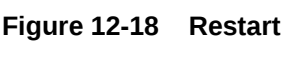

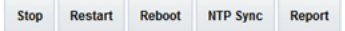

Click **OK** to confirm.

Verify if the server changes to the Err state and wait until it returns to the Enabled/Norm state.

Repeat for the additional DA-MPs.

**18.** In the SOAM VIP GUI, verify the maintenance screen. Expand the **Diameter** option, click **Maintenance** and select **Applications**.

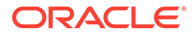

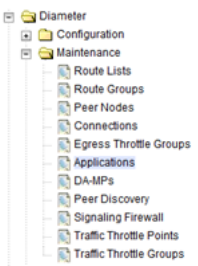

#### <span id="page-41-0"></span>**Figure 12-19 Applications Folder**

Verify if the FABR application is not present.

If this procedure fails, contact [My Oracle Support \(MOS\)](#page-4-0) for assistance.

### Post-Deactivation Procedures

To de-activate the FABR feature, follow the procedures in this chapter.

### Perform Health Check (Post-Feature Deactivation)

This procedure performs a post deactivation health check. This procedure is used to determine the health and status of the network and servers. If this procedure fails, contact My Oracle Support (MOS) for assistance.

- **1.** Log in to the NOAM VIP GUI. Establish a GUI session on the NOAM server by using the VIP address of the NOAM server. Open the web browser and enter the URL http://<Primary\_NOAM\_VIP\_IP\_Address>
- **2.** Login as the guiadmin user.

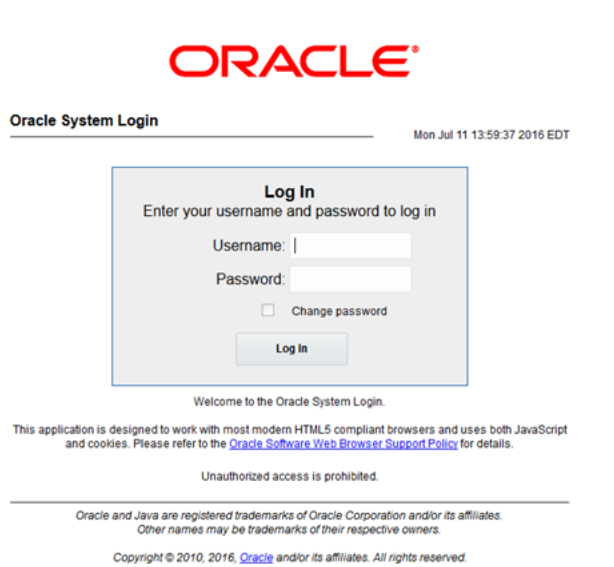

**Figure 12-20 Oracle System Login**

**3.** In the NOAM VIP GUI, verify the server status. Expand **Status & Manage** option and click **Server**.

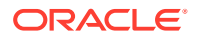

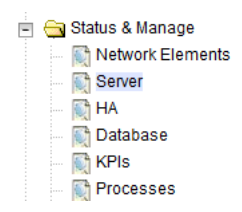

#### **Figure 12-21 Server Folder**

Verify if all Server Status is Normal (Norm) for: Alarm (Alm), Database (DB), Replication Status, and Processes (Proc).

**Figure 12-22 Server Status**

| <b>Appl State</b> | Alm  | D <sub>B</sub> | <b>Reporting Status</b> | Proc |
|-------------------|------|----------------|-------------------------|------|
| Enabled           | Norm | Norm           | Norm                    | Norm |
| Enabled           | Norm | Norm           | Norm                    | Norm |
| Enabled           | Norm | Norm           | Norm                    | Norm |
| Enabled           | Norm | Norm           | Norm                    | Norm |

**4.** In the NOAM VIP GUI, log current alarms. Expand **Status & Manage** option and click **Server**.

**Figure 12-23 Alarms Folder**

| Alarms & Events |
|-----------------|
| 图 View Active   |
| ∐ View History  |
| 图 View Trap Log |

**5.** Click **Report**.

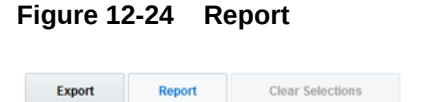

**6. Save** or **Print** this report to keep copies for future reference.

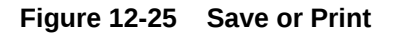

Print Save Back

Compare this alarm report with those gathered in the pre-deactivation procedures.

#### **Note:**

No routed service alarms should exist. These include the following alarms:

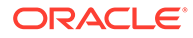

| Alarm - ID | <b>Alarm Condition</b>                                                                  |
|------------|-----------------------------------------------------------------------------------------|
| 19820      | <b>Communication Agent Routed Service</b><br>Unavailable                                |
| 19821      | <b>Communication Agent Routed Service</b><br>Degraded                                   |
| 19822      | <b>Communication Agent Routed Service</b><br>Congested                                  |
| 19823      | <b>Communication Agent Routed Service</b><br><b>Using Low-Priority Connection Group</b> |

**Table 12-1 Alarm Condition**

If this procedure fails, contact [My Oracle Support \(MOS\)](#page-4-0) for assistance.

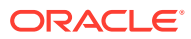

# <span id="page-44-0"></span>13 Engineering Notes

**FIPS integrity verification test failed:** In DSR 7.1+, you may see 'FIPs integrity verification test failed' message displayed during the activation/deactivation output, this message is expected and harmless.

## Sample Output of Activation (Active NOAM)

**Sample Output of Activation (Active NOAM)**

Run script to activate FABR feature:

```
=======================S-T-A-R-T======================
Execution of Activation/Deactivation Process Starts
======================================================
Starting
         Activation/Deactivation process....Executing
         /usr/TKLC/dsr/prod/maint/loaders/activate/load.fabrActivateAsourced 
         script on
         E1B180NOAM1
=======================================================
Add COM Agent Routed service Configuration.
=======================================================
id=14name=DPService
preDefined=No
editableOnGui=Yes
birthTime=12/31/1969 19:00:00.000
========================================================
Add COM Agent connection group for the DP service.
========================================================
id=1name=DPSvcGroup
preDefined=No
========================================================
Add DP Service and Connection group mapping.
========================================================
routedServiceId=14
connGroupId=1
priority=10
========================================================
Add FABR KPI group
========================================================
KPI_Group=FABR
Visibility=VIS_SO
========================================================
Add FABR Measurement groups
========================================================
Add FABR Measurement groups
```

```
========================================================
Meas Group=Full Address Resolution
PerformanceVisibility=VIS_SO
========================================================
Meas Group=Full Address Resolution Exception
Visibility=VIS_SO
========================================================
========================================================
Add FABR GUI Configuration Permissions.
========================================================
_appid=17
group_id=7051group_name=FABR Configuration Permissions
========================================================
Starting to Execute the Loaders on Mate server
========================================================
Executing /usr/TKLC/dsr/prod/maint/loaders/activate/load.
fabrActivateAsourced script 
on E1B280NOAM2
=========================================================
FIPS integrity verification test failed.
id=14name=DPService
preDefined=No
editableOnGui=Yes
birthTime=12/31/1969 19:00:00.000
=========================================================
id=1name=DPSvc
GrouppreDefined=No
=========================================================
routedServiceId=14
connGroupId=1
priority=10
=========================================================
KPI_Group=FABR
Visibility=VIS_SO
=========================================================
Meas Group=Full Address Resolution Performance
Visibility=VIS_SO
=========================================================
Meas Group=Full Address Resolution Exception
Visibility=VIS_SO
=========================================================
Add FABR GUI Configuration Permissions.
=========================================================
_appid=17
group_id=7051
group_name=FABR Configuration Permissions
=========================================================
FIPS integrity verification test failed.
=========================================================
The Active SO server configured in the Topology are
=========================================================
    1. E1B380SOAM1
    2. ALL SOs
```

```
Enter your choice on which SO you want to Activate or Deactivate the Feature:
2Activate/Deactivate fabr on all SOs configured in the Topology
==========================================================
This is a 3 Tier Setup, So run the B sourced loaders on SO server :
E1B380SOAM1
Executing /usr/TKLC/dsr/prod/maint/loaders/activate/load.
fabrActivateBsourced script on E1B380SOAM1
FIPS integrity verification test failed.
==========================================================
Current server is HA ACTIVE
==========================================================
Add FABR to DsrApplication.
==========================================================
id=4name=FABR
unavailableAction=ContinueRouting
avpInsertion=Yes
shutdownMode=Forced
shutdownTimer=0
resultCode=3002
vendorId=0
errorString=FABR Unavailable
resExhResultCode=3004
resExhVendorId=0
resExhErrorString=FABR Resource Exhausted
routeListId=-1
realm=
fqdn=
mcl=0
============================================================
Add FABR GUI Configuration Permissions.
============================================================
_appid=17
group_id=7051
group_name=FABR Configuration Permissions
============================================================
FIPS integrity verification test failed.
============================================================
Executing the Loaders and Clearing Cache on Standby SO servers.
============================================================
There is no Standby/Spare SOAMP server configured in the Topology
============================================================
[admusr@Jetta-NO-2 loaders]$
```
### Sample Output of Deactivation (Active NOAM)

**Sample Output of Deactivation (Active NOAM)**

Run the script to deactivate FABR feature.

```
====================S-T-A-R-T================
Execution of Activation/Deactivation Process Starts
======================================================
Starting Activation/Deactivation process....
```
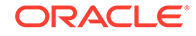

```
======================================================
The Active SO server configured in the Topology are
======================================================
1. Jetta-SO-22. 
ALL SOs
Enter your choice on which SO you want to Activate or Deactivate the 
Feature :
1Verifying feature is activated or not on Jetta-SO-2
FIPS integrity verification test failed.
======================================================
FABR is activated on Jetta-SO-2
======================================================
Executing /usr/TKLC/dsr/prod/maint/loaders/deactivate/
load.fabrDeactivateAsourced script on 
Jetta-NO-2
======================================================
Hiding FABR KPI group and Measurement Groups
======================================================
=== deleted 1 records ===
======================================================
Hiding FABR measurement groups
====================================================== 
=== deleted 1 records === 
=== deleted 1 records ===
======================================================
Removing DP Service COM Agent Loader Entries
======================================================
Log path: /var/TKLC/db/filemgmt/dpservice deactivate.log
======================================================
Since remote servers are not deleted on FABR Deactivation, operator 
should
manually delete all the remote server entries from configuration.
======================================================
Removing FABR GUI permissions.
====================================================== 
== deleted 1 records ========================================================
Starting to Execute the Loaders on Mate server
======================================================
Executing /usr/TKLC/dsr/prod/maint/loaders/deactivate/
load.fabrDeactivateAsourced 
script on Jetta-NO-1
======================================================
FIPS integrity verification test failed.
======================================================
Removing FABR GUI permissions.
====================================================== 
 == deleted 1 records ==FIPS integrity verification test failed.
======================================================
This is a 3 Tier Setup, So run the B sourced loaders on SO server :
Jetta-SO-2
Executing /usr/TKLC/dsr/prod/maint/loaders/deactivate/
load.fabrDeactivateBsourced 
script on Jetta-SO-2
```
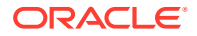

```
FIPS integrity verification test failed.
=======================================================
Current server is HA ACTIVE
=======================================================
Removing all ART rules pointing to FABR
=======================================================
  === deleted 0 records ===
=======================================================
Removing applicationId=4(FABR) from the DSR Application Per Mp Table
======================================================= 
  === deleted 3 records ===
=======================================================
Removing FABR from the DSR Application Table
======================================================= 
  === deleted 1 records ===
=======================================================
Removing common DSR Application measurements for FABR
======================================================= 
=== deleted 1 records === 
== deleted 1 records ==== deleted 1 records ===== deleted 1 records === 
=== deleted 1 records === 
=== deleted 1 records === 
=== deleted 1 records ===
=======================================================
Removing FABR GUI permissions.
======================================================= 
=== deleted 1 records ===
FIPS integrity verification test failed.
=======================================================
Executing the Loaders and Clearing Cache on Standby SO servers.
=======================================================
Starting to Execute the Loaders on Mate server
=======================================================
Executing /usr/TKLC/dsr/prod/maint/loaders/deactivate/
load.fabrDeactivateBsourced 
script on Jetta-SO-1
=======================================================
FIPS integrity verification test failed.
=======================================================
Current server is HA STANDBY
=======================================================
Removing common DSR Application measurements for FABR
======================================================= 
  === deleted 1 records === 
  === deleted 1 records === 
  === deleted 1 records === 
 == deleted 1 records == === deleted 1 records === 
  === deleted 1 records === 
  === deleted 1 records ===
=======================================================
Removing FABR GUI permissions.
=======================================================
```

```
=== deleted 1 records ===
FIPS integrity verification test failed.
=======================================================
Do you want to activate/deactivate this feature on another System OAM 
Server[Y/N] : n
```